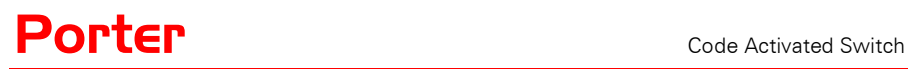

# **Quick Start Guide**

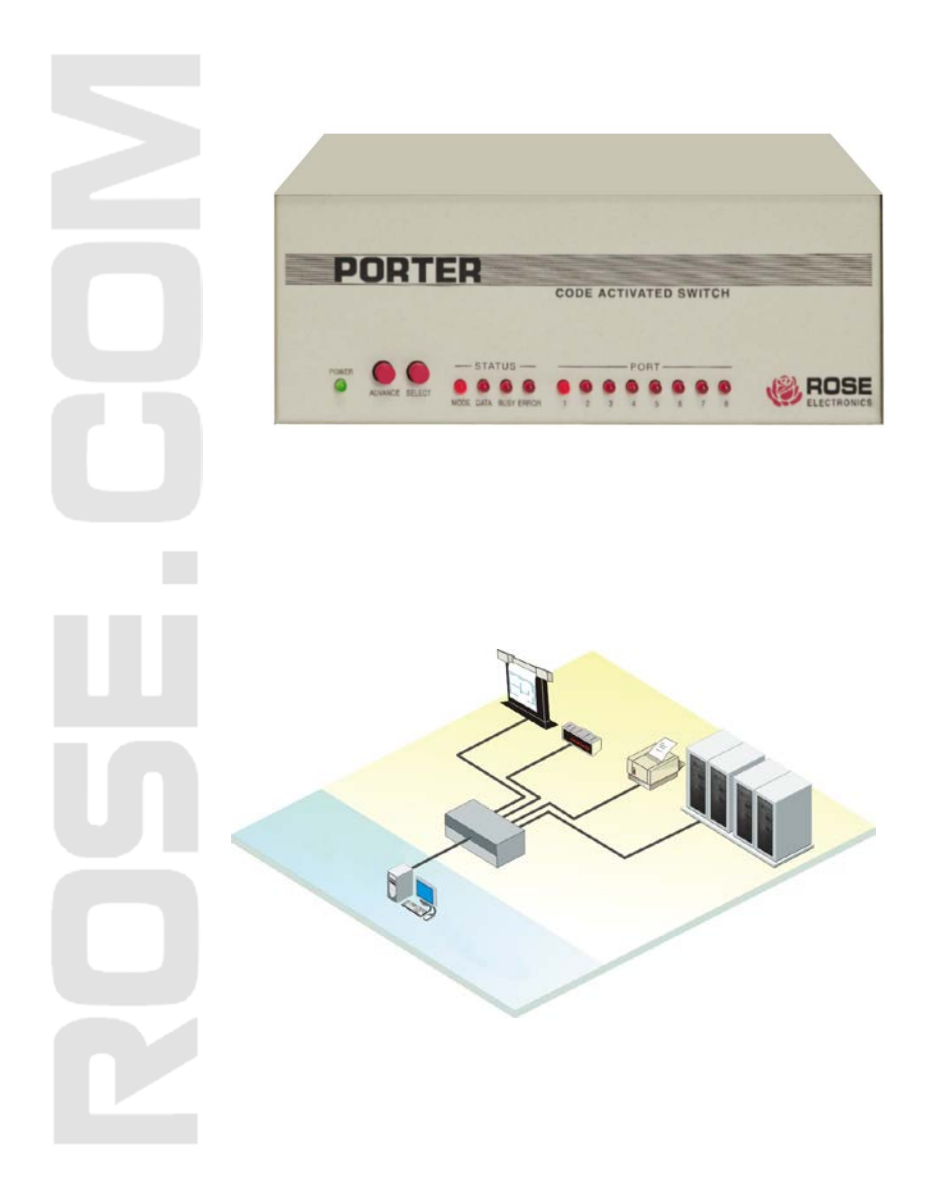

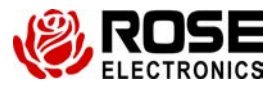

Houston, Texas 77099

10707 Stancliff Road **Phone:** (281) 933-7673<br>
Houston. Texas 77099 **Phone:** WWW.ROSE.COM

# Quick set-up

## Serial Porter

- 1. Connect your computer terminal to port 0 with the proper cable. Refer to Appendix B for a list of common cables
- 2. Connect the power adapter, turn on the unit, power  $LED = Green$ Power-up sequence test will start
- 3. If the serial factory default protocol of 9600 BAUD, no parity, 8-bits, 1-stop, and DTG flow control for all ports is acceptable, skip step 4.
- 4. In this step, you will be shown a quick method of configuring the Porter. For additional help, refer to the "Configuration" section for more detailed information.
	- a. Connect a computer (running a terminal emulator communication program such a Procomm, or MasterLink supplied by Rose Electronics) or a dumb terminal to port 0 on the Porter. Set your computer or terminal to 9600 baud, no parity, 8 bits, 1 stop bit, and full duplex.
	- b. Send *ESC@S* to the Porter. The MODE, DATA, and BUSY LEDs will light, the configuration menu will appear.
	- c. For this step, you will be prompted to enter a choice of menu select numbers (followed by a carriage return) for the item you wish to configure. You will be prompted for all the proper responses. Enter 1 to change the protocol of any port. Enter 7 to save the changes. Enter 8 to exit the configuration menu. A configuration termination message appears, and the MODE, DATA, and BUSY LEDs will go out. Note that you must save your changes before exiting the configuration menu or they will be lost when you do step D.
	- d. Turn off the Porter.
- 5. Connect the Porter's ports 1-4 (or 8) to your devices with the correct cables. Connect your computer to port 0. Cables must be wired correctly according to the section on cabling.
- 6. If the Porter is not already on, power it on. The LEDs will sequence through power up tests.
- 7. Send data from your application or print program. Data will be routed automatically to the current connect port
- 8. Read this manual and use the configuration procedure if you want to change the prefix, power-on connect port, or the broadcast group. See the section on "Configuration" for further information.

#### Parallel Porter

- 1. Cable your devices to ports 1-4 (or 8) with a straight-through cable that has male Centronics connectors on each end.
- 2. Cable your computer to port 0 with your computer standard parallel Centronics cable.
- 3. Connect the power adapter and turn the unit on. The power light should glow green. The LEDs sequence through the power up tests. The ERROR LED will be on for any errors. See Tables II and III for the LED sequences.
- 4. Send data from your application or print program. Data will be routed automatically to the current connect port.
- 5. Read this manual and use the configuration procedure if you want to change the prefix, power-on connect port, or the broadcast group. See the section on PORTER COMMANDS for further information.

### Configuring Your PC

If you have a serial Porter, you must make sure that you set up your serial port for the correct baud rate and LPT1; redirection (if necessary). Redirection refers to the ability for data sent to a parallel port to be sent to a serial port instead. Dos has a command (the MODE command) to do this. So, for example, if you will be using the factory default protocol of 9600 baud, 8-bit word length, no parity, and 1 stop bit, then you need to include in your AUTOEXEC.Bat file the following statements:

MODE COM1;96,N,8,1,P

MODE LPT1:=COM1

Your application software must be set up to match the setting of the port on the Porter that you will be using. If you will be using redirection, you must install your program(s) to use the parallel port; otherwise, the setting of the serial port must exactly match the setting of the Porter's port that you will be using. Many of today's software packages have a flexible method of printing such as using the settings from the DOS MODE command or a configurable printer setup. For these programs, setting up the program to use the parallel port, and then redirecting LPT1 to COM1 using the DOS MODE command is the simplest method.

However, some programs have fixed settings that can't be changed; and example of this type of program is AutoCAD, Ventura Publishing, and others. Some of these programs such as Ventura, can be setup to use the parallel port and redirect the output with the DOS MODE command. For the rest of these programs this method will not work; in these cases, you must set the serial port of your computer to exactly match the setting of the Porter's port that you will be using.

If you have a parallel Porter, you don't need to worry about serial protocols and redirection. You should install your software package(s) to use the parallel port when printing. It will also be useful to put the following statement in your AUTOEXEC.BAT file:

MODE LPT1:;;P

This statement will set the parallel port for infinite retry.

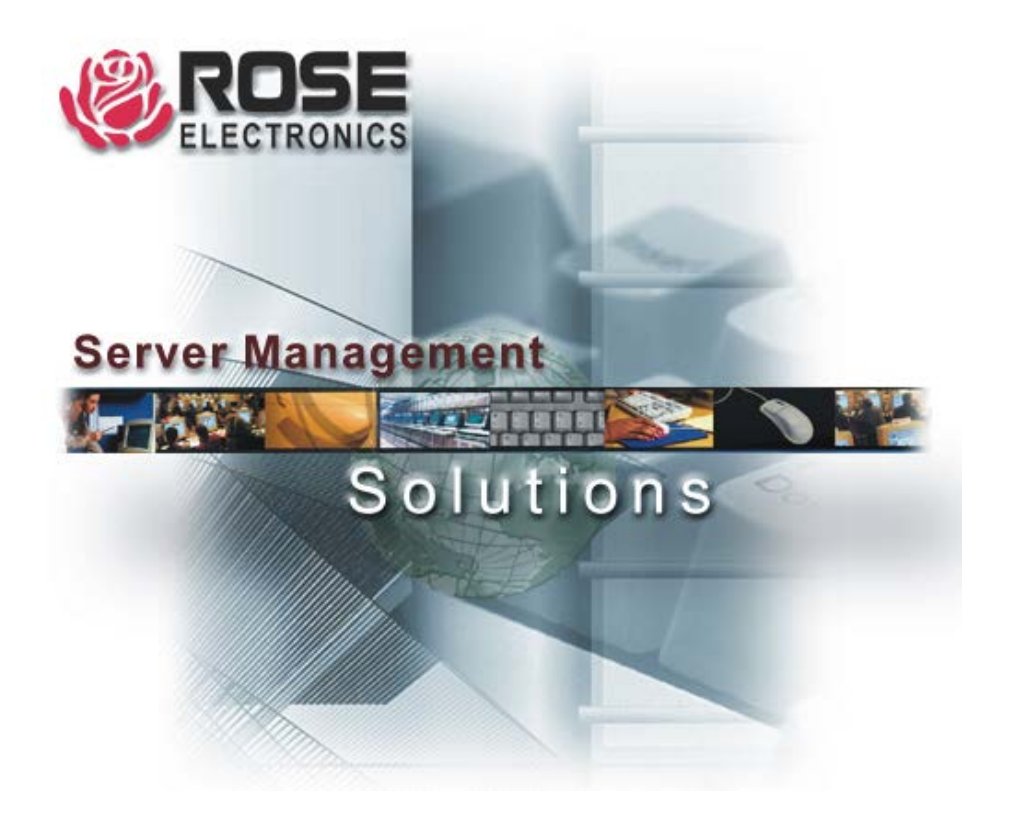

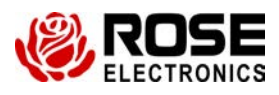

10707 Stancliff Road Phone: (281) 933-7673<br>
Houston, Texas 77099 Phone: (281) 933-7673

Houston, Texas 77099